### **ІВАНО-ФРАНКІВСЬКИЙ НАЦІОНАЛЬНИЙ ТЕХНІЧНИЙ УНІВЕРСИТЕТ НАФТИ І ГАЗУ**

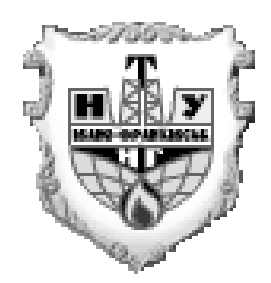

## **НАУКОВО-ТЕХНІЧНА БІБЛІОТЕКА**

# **Інструкція з пошуку документів по електронному каталогу з можливістю їх замовлення через сайт науково-технічної бібліотеки**

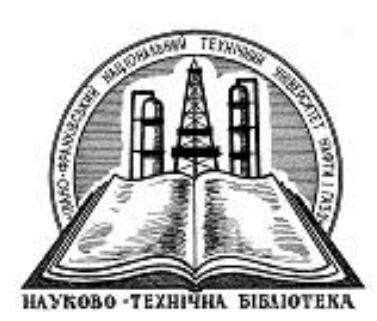

Івано-Франківськ

2020

#### **Інструкція з пошуку документів по електронному каталогу з можливістю їх замовлення через сайт науково-технічної бібліотеки**

#### *1 Пошук по електронному каталогу*

1.1 В рядок браузера вводимо адресу веб-сайту науково-технічної бібліотеки **library.nung.edu.ua**

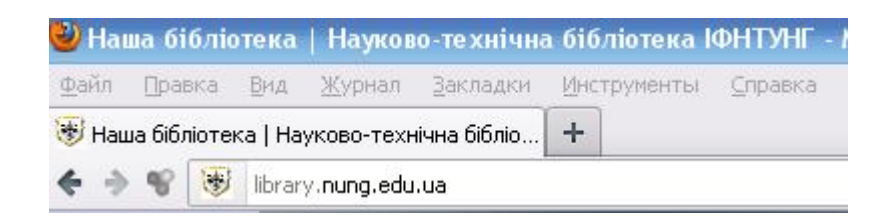

1.2 У горизонтальному меню сайта знаходимо пункт **«Пошук по електронному каталогу»** і переходимо по посиланню

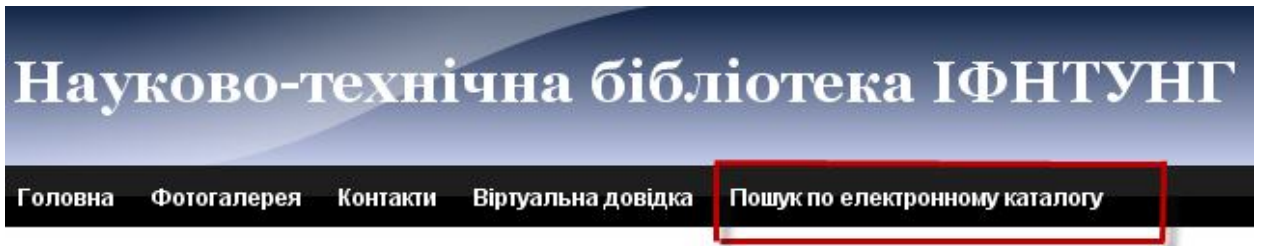

1.3 Відкриється пошукова форма, за допомогою якої можна здійснювати пошук за різними параметрами

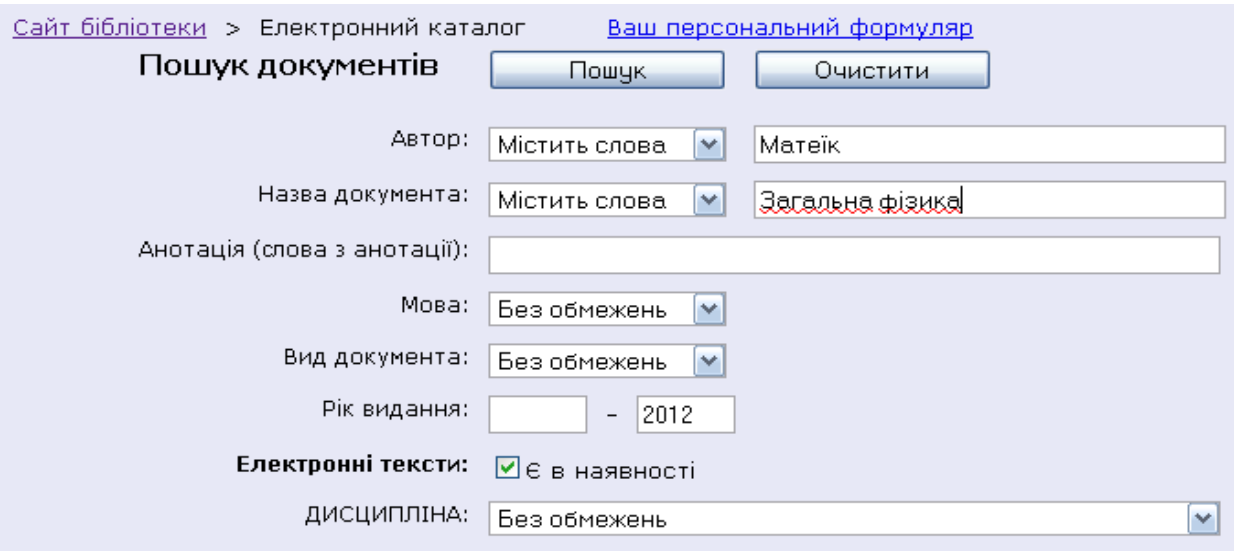

#### 1.4 Отримуємо результати пошуку

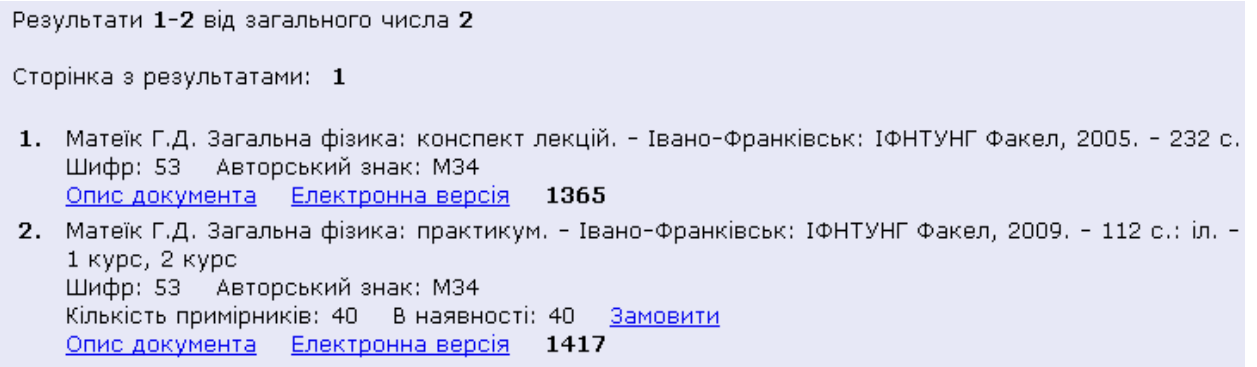

#### 1.5 Знайшовши документ, який містить електронну версію, переходимо по посиланню **«Електронна версія»**

Результати 1-2 від загального числа 2 Сторінка з результатами: 1 1. Матеїк Г.Д. Загальна фізика: конспект лекцій. - Івано-Франківськ: ІФНТУНГ Факел, 2005. - 232 с. - (Каф. фізики новітніх технологій) Шифр: 53 Авторський знак: М34 Опис документа Електронна версія 1365 - Номер електронної копії 2. Матеїк Г.Д. Загальна фізика: практикум. - Івано-Франківськ: ІФНТУНГ Факел, 2009. - 112 с.: іл. - (Каф. фізики новітніх технологій). - 108. -1 курс, 2 курс Шифр: 53 Авторський знак: М34 Кількість примірників: 40 В наявності: 40 Замовити Опис документа Електронна версія 1417

1.6 У формі **«Доступ до електронної версії»** вводимо в полі **«Шифр читача»** номер студентського квитка для студентів І-ІІI курсів, номер читацького квитка - для студентів ІV-V курсів, а в полі **«ПІН код»** вводимо особистий пін код і натискаємо на кнопку **«Завантажити документ»**

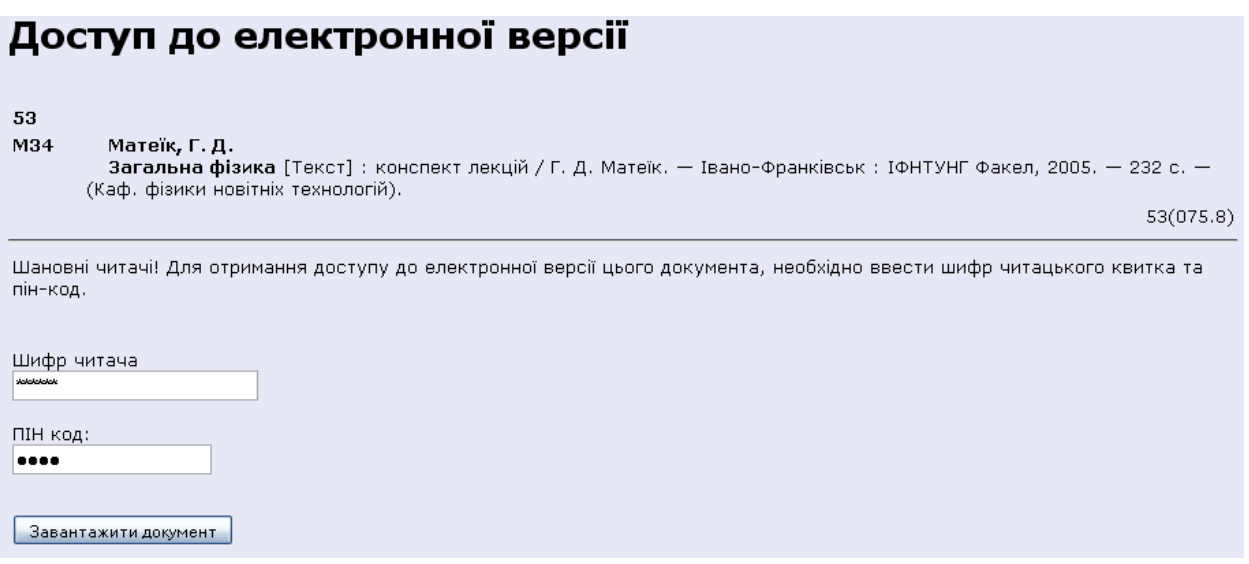

#### 1.7 Зберігаємо обрану копію на диск

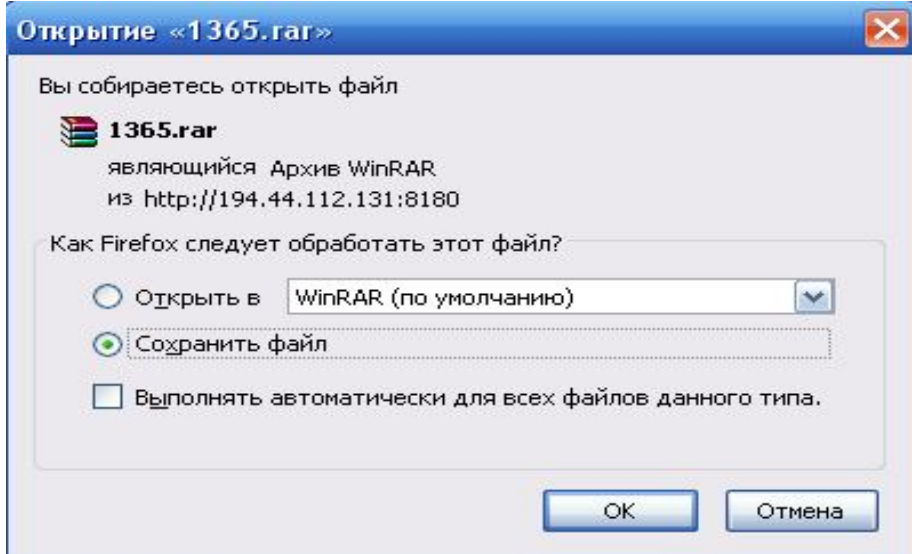

#### *2 Замовлення документів*

2.1 Перш ніж замовити документ, здійснюємо пошук по електронному каталогу

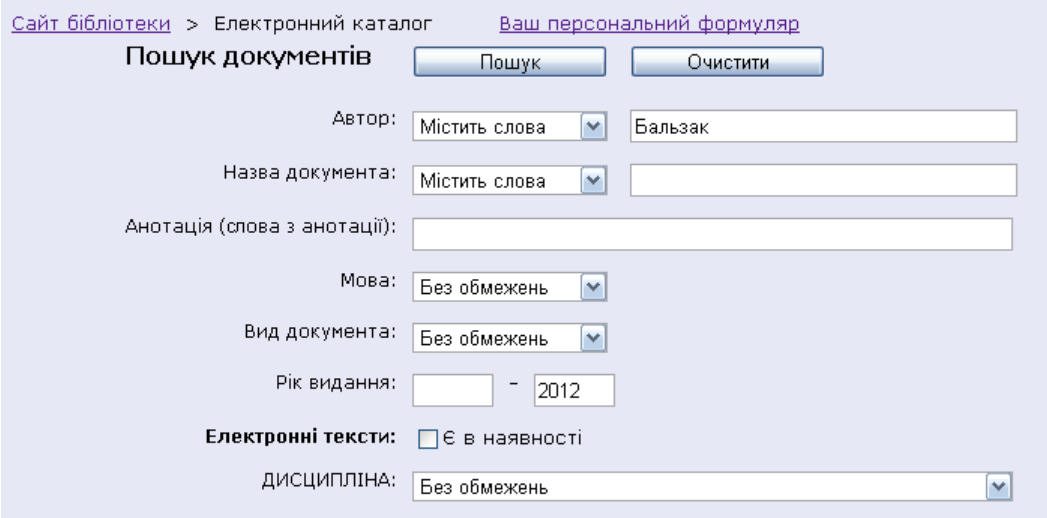

2.2 Для того, щоб замовити документ, вибираємо потрібну назву і натискаємо на посилання **«Замовити»**

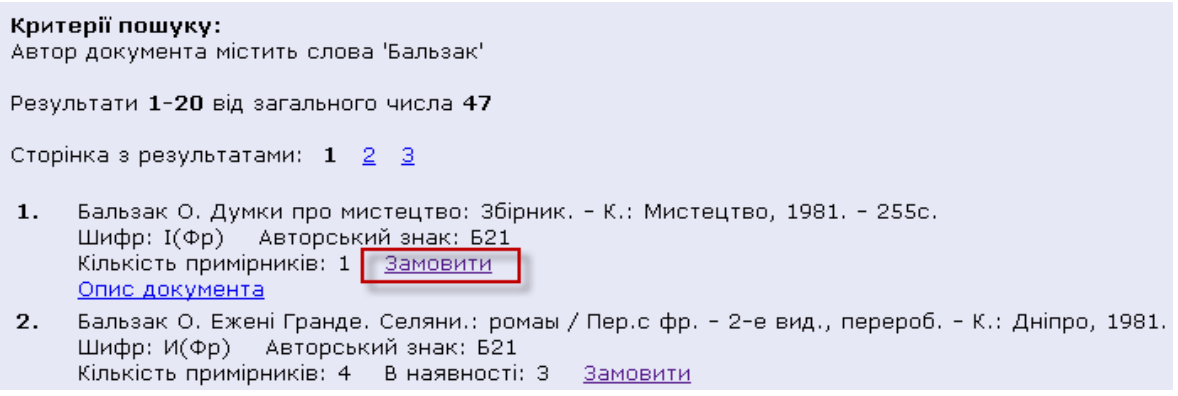

2.3 Щоб підтвердити замовлення літератури потрібно ввести в поле **«Шифр читача»** номер студентського квитка для студентів І-ІІI курсів, номер читацького квитка - для студентів ІV-V курсів.

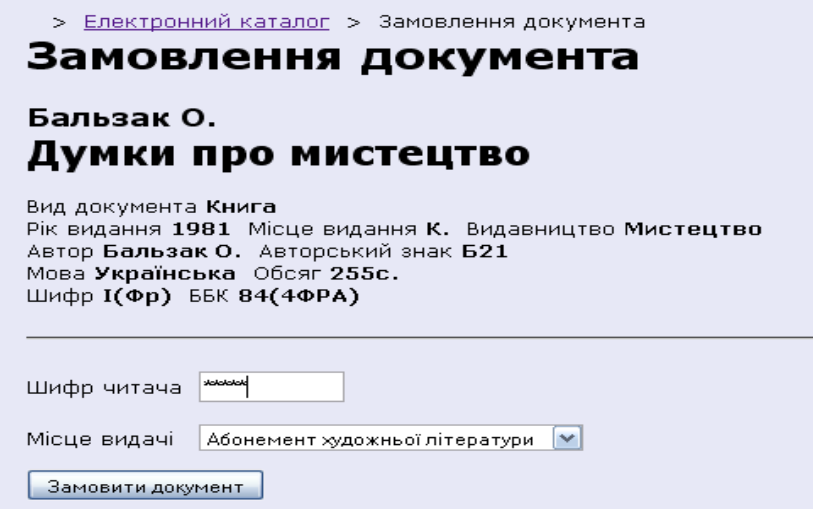

2.4 В полі **«Місце видачі»** необхідно вказати назву підрозділу (абонементу або читального залу), де буде отримано документ та натиснути кнопку **«Замовити документ».**

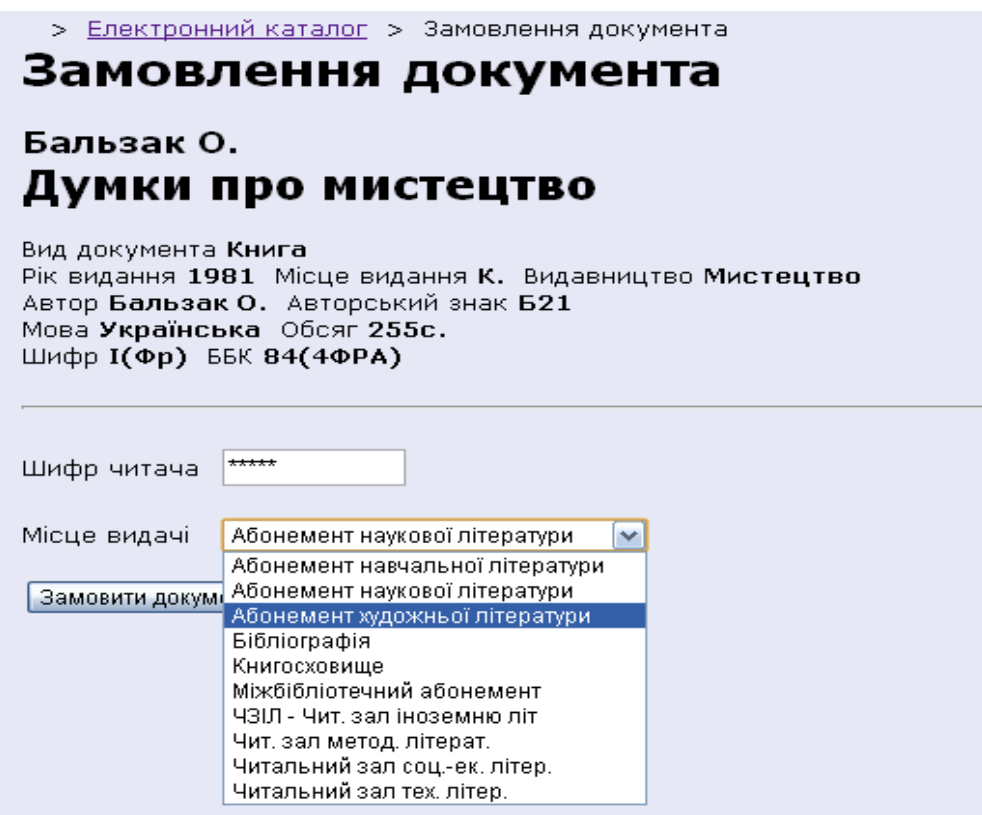

*Термін дії замовлення літератури:* для одного примірника, який знаходиться в бібліотеці в 1 екземплярі – **1 доба**, для двох і більше – **3 доби** з моменту замовлення.

3.1 Для перегляду особистого формуляра переходимо на посилання **«Ваш персональний формуляр»**

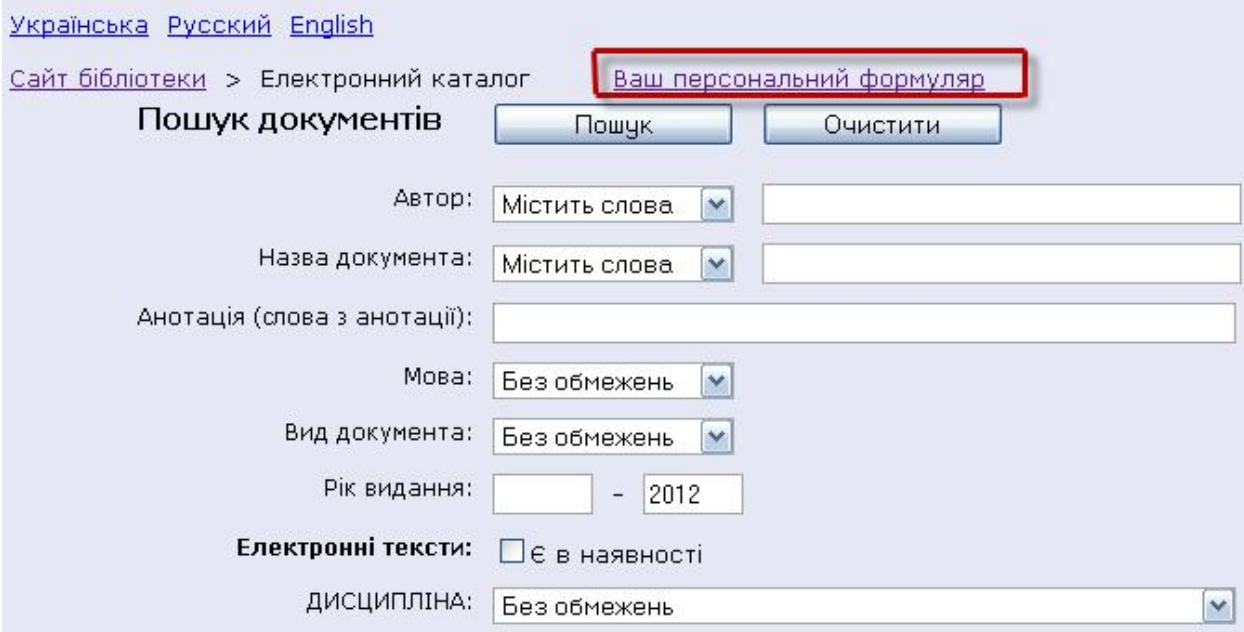

3.2 Для входу у **«Персональний формуляр»** в полі **«Шифр читача»**  вводимо номер студентського квитка для студентів І-ІІI курсів, номер читацького квитка - для студентів ІV-V курсів, а в полі **«ПІН код»** вводимо особистий пін код, і натискаємо на кнопку **«Відправити запит»**

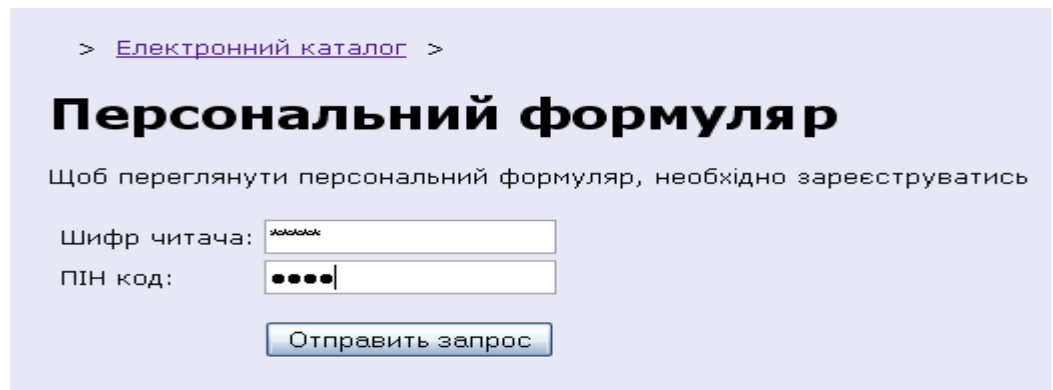

3.3 На сторінці **«Персонального формуляру»** переглядаємо літературу, яка рахується за користувачем

#### Видані документи

Показувати історію

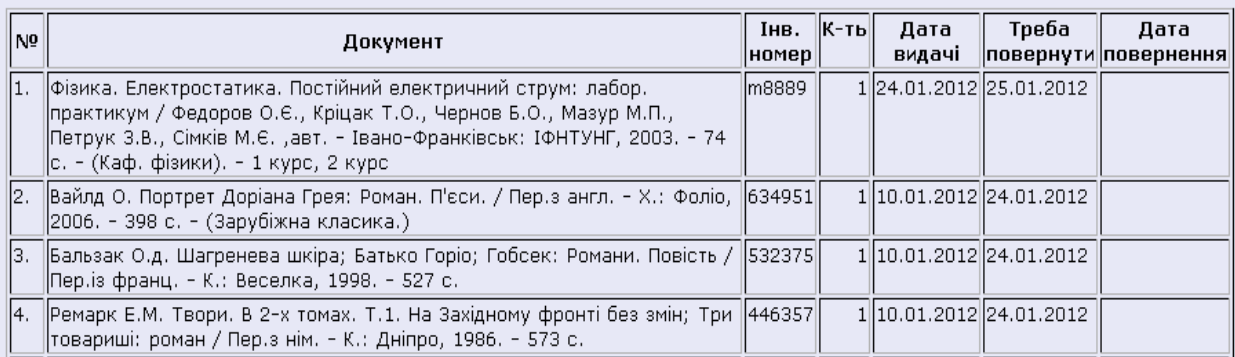

3.4 Для того, щоб переглянути перелік документів, які були видані і повернені користувачем, необхідно включити опцію **«Показувати історію»**

■ Показувати історію

Сторінка: 1 <u>2 3 4</u>

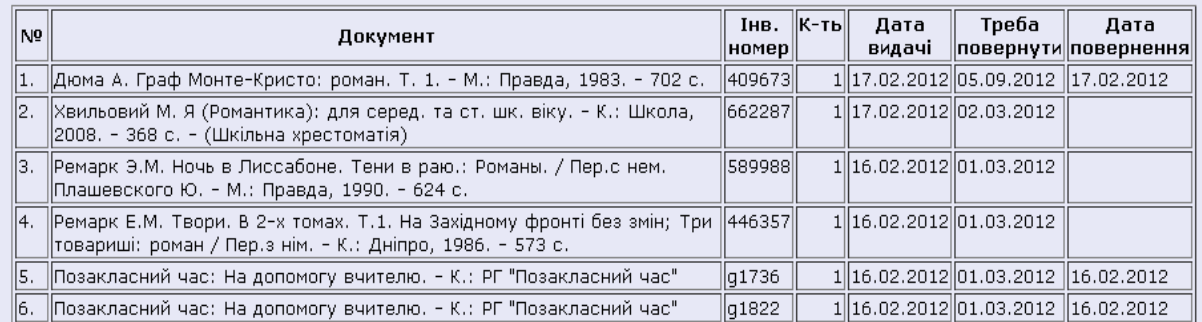